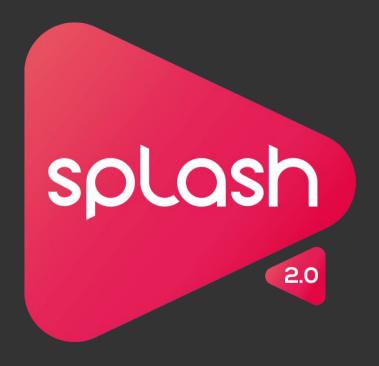

Splash 2 - User Manual

# About Splash 2

# The ultimate HD video player!

Thank you for choosing Splash player! With Splash you can play and convert all your High Definition movies and camcorder clips in outstanding quality, incredibly fast and without problems.

Mirillis company puts great effort in providing highly optimized, multi-core and GPU enabled audio/video codecs and advanced video post-processing algorithms. Together with ultra responsive, stylish and user friendly interface Splash lets you enjoy your videos like never before, enjoy smooth motion, crisp details and vivid colors!

Visit Splash home page:

https://mirillis.com/en/products/splash-free-hd-video-player.html

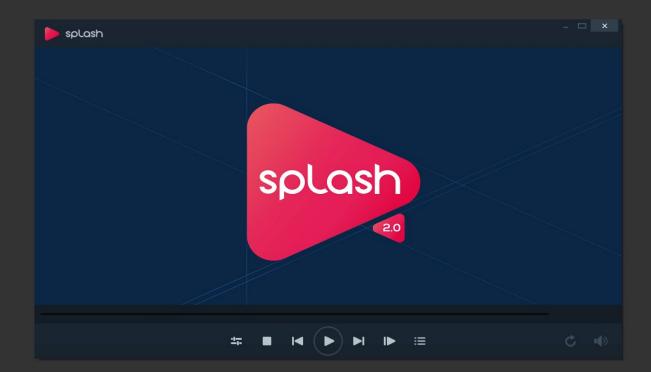

# TABLE OF CONTENTS

| Minimum System Requirements     | 4  |
|---------------------------------|----|
| Recommended System Requirements | 5  |
| Installation                    | 6  |
| Premium Features Activation     | 7  |
| Premium Features List           | 8  |
| User Interface Overview         | 9  |
| Control Panel Buttons           | 11 |
| Audio & Video Files Playback    | 13 |
| TV Mode / Fullscreen Banner     | 14 |
| AVCHD Playback                  | 15 |
| AVCHD Camcorder                 | 17 |
| Playlists                       | 18 |
| Playback Options                | 20 |
| Picture <sup>2</sup>            | 22 |
| Export                          | 23 |
| Uploading to YouTube            | 26 |
| Uploading to Facebook           | 27 |
| Watching Digital TV             | 28 |

| General Settings                          | 29 |
|-------------------------------------------|----|
| Video Settings                            | 30 |
| Audio Settings                            | 31 |
| Subtitles Settings                        | 32 |
| Export Settings                           | 33 |
| Tuner/TV Settings                         | 34 |
| Keyboard Shortcuts                        | 35 |
| Remote Control, Banner, TV & Command line | 36 |
| Operating Systems Restrictions            | 37 |
| Troubleshooting                           | 38 |
| Technical and Customer Support            | 36 |
|                                           |    |

# MINIMUM SYSTEM REQUIREMENTS

For Standard Definition audio/video playback.

#### **OPERATING SYSTEM**

Windows® XP(SP3), Windows Vista®, Windows 7, Windows 8/8.1, Windows 10
DirectX® and latest graphics card drivers

### RAM MEMORY

512MB

#### HARD DISK SPACE

100MB

#### **GRAPHICS CARD**

Video Overlay support or DirectX® 9.0c compatible graphics card

#### **SOUND CARD**

DirectX® compatible SPDIF/HDMI output required for audio bitstreaming.

### **CPU**

Intel® Celeron® 1.4GHz or equivalent processor (SSE2 required)

### **DISPLAY**

Monitor: 59/60Hz, resolution: 1024x768 or higher

# RECOMMENDED SYSTEM REQUIREMENTS

For High Definition audio/video playback and hardware accelerated video encoding

#### **OPERATING SYSTEM**

Windows® XP(SP3), Windows Vista®, Windows 7, Windows 8/8.1, Windows 10

DirectX® 9.0c and latest graphics card drivers

#### **RAM MEMORY**

1024MB (1GB)

#### HARD DISK SPACE

100MB

#### **SOUND CARD**

DirectX® compatible SPDIF/HDMI output required for audio bitstreaming. HDMI 1.3 output and Windows 7 or higher is required for HD audio bitstreaming.

### **CPU for Software HD Video Decoding**

Minimum dual core Intel® 1.66GHz or equivalent processor (SSE2 required)

### **DISPLAY**

Monitor: 59/60Hz, resolution: 1024x768 or higher

#### **GRAPHICS CARD**

DirectX® 9.0c Compatible Graphics Card

#### HARDWARE ACCELERATED VIDEO DECODING

- AMD Radeon<sup>™</sup> with UVD support
- Intel® HD Graphics with Intel® Clear Video support.
- NVIDIA GeForce® with NVIDIA® PureVideo® HD support
- Broadcom® Crystal HD

# HARDWARE ACCELERATED VIDEO ENCODING (FOR VIDEO EXPORTING)

- AMD Radeon™ with AMD APP support.
- Intel® processor with Intel® Quick Sync Video support.
- NVIDIA® GeForce® GTX 6XX or higher with NVIDIA NVENC support.

# SPLASH INSTALLATION

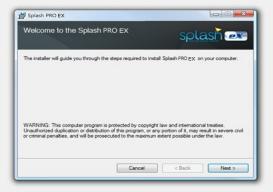

Splash PRO EX Installer

# Installation

Please remember to download Splash installation file from a trusted source (eg. from Mirillis website).

https://mirillis.com/en/downloads/downloads.html

Run Splash installation file and follow the instructions on the screen. Splash installation should take a minute or two.

# File Associations

During installation you will be asked to associate audio and video file types with Splash. Following file types may be associated with Splash automatically:

#### Video:

AVI, DIVX, M2T, M2TS, M4V, MBT, MKV, MOV, MP4, MPG, MTS, SPLASH, TS, VOB, WMV

#### Audio:

AAC, FLAC, M4A, MP2, MP3, OGG

# **Premium Features**

After installation you can enjoy free Splash HD video player with time-limited Premium Features (30 days). After evaluating Splash Premium Features you will still be able to use Splash for free with all basic player functionality.

To get lifetime, unlimited access for Splash Premium Features press "Go Premium" button to

Purchase a license and get the serial number. If you already have a valid serial number, please press the "Activate" button and use your serial number to activate unlimited access for Splash Premium Features.

# PREMIUM FEATURES ACTIVATION

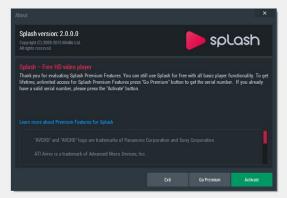

"About" window

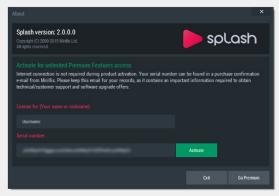

Splash activation

# **Premium Features**

After installation you can enjoy free Splash HD video player with time-limited Premium Features (30 days). After evaluating Splash Premium Features you will still be able to use Splash for free with all basic player functionality.

# Serial Number

To get lifetime, unlimited access for Splash Premium Features press "Go Premium" button to

Purchase a license and get the serial number. If you already have a valid serial number, please press the "Activate" button and use your serial number to activate unlimited access for Splash Premium Features.

Please note that valid e-mail address is required for product purchase.

Remember to keep your serial number safe!

# **Splash Activation**

Open "About" window from the right mouse button menu. Click "Activate" button to show "Activate" window, enter your name/nickname, and product serial number. Please make sure that you have entered the product serial number correctly. Click "Activate" button.

If you have any questions or problems with Splash activation please read Purchase/Activation FAQ on Mirillis website or contact us:

https://mirillis.com/en/company/contact.html

# PREMIUM FEATURES LIST

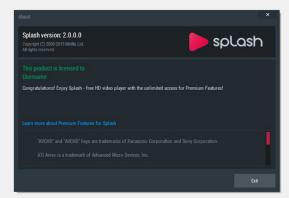

"About" window after activation

# **Premium Features**

Premium Features include following features/functions:

- SmartSeek
- AVCHD playback support
- •AVCHD Camcorder detection and interactive menu
- · Playback options window with
- Playlist window with all playlist features
- •Fullscreen/TV mode banner
- •Video exporting and upload to YouTube and Facebook
- Video Frame by Frame view
- Capture frame
- PGS subtitles format support

Check Splash Premium Features list available at:

https://mirillis.com/en/products/splash-free-hd-video-player-premium-features.html

# **USER INTERFACE OVERVIEW**

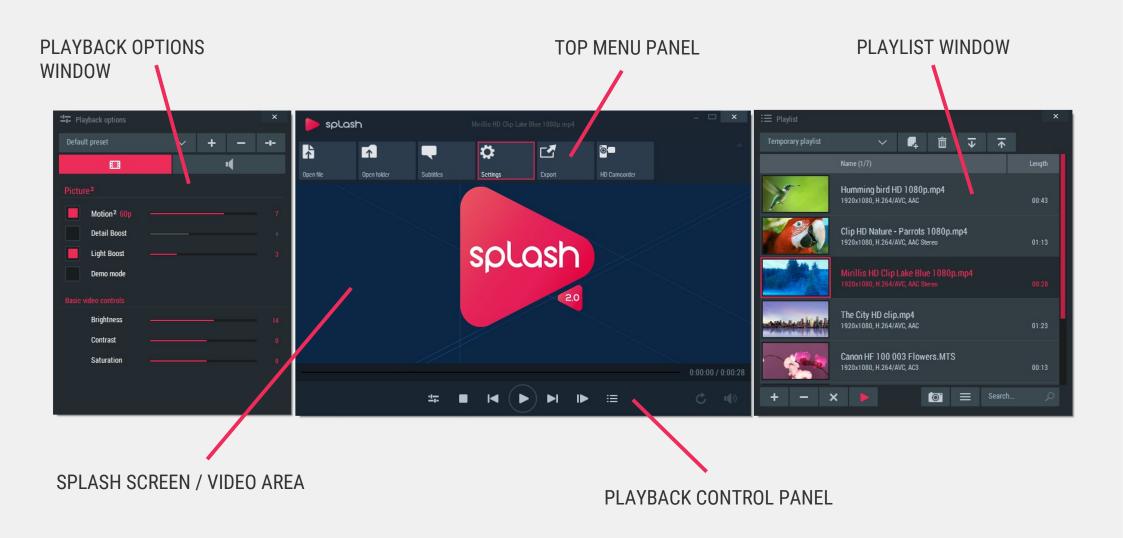

# **USER INTERFACE OVERVIEW**

# Top menu panel

Menu panel contains several buttons allowing fast access to basic actions. To show menu panel move your mouse cursor to the top of the Splash window.

Open File

Click this button to open audio and video files.

Open Folder

Click this button to open folder with audio/video files.

Subtitles

Click this button to open subtitles from a file.

Settings

Click this button to check or change your settings.

### Watch TV

This button appears when DVB-T tuner is available. Click this button to start watching TV.

HD Camcorder

Click this button to browse video clips on your camcorder.

Export

Click this button to show/hide Export and Upload window. Export button also shows the current state of Exporting or Uploading process:

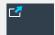

Export in progress

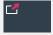

Upload in progress

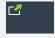

Export or Upload completed.

# About window

Use right mouse button menu to show "About" window, it shows information about current version of Splash PRO EX and is used for product activation.

# Right mouse button menu

To show right mouse button menu please click right mouse button on Splash PRO EX video area.

Right mouse button menu contains several functions/actions that are also available from top menu panel and playback control panel.

# **CONTROL PANEL BUTTONS / ICONS**

- Show Information
  Information about current playback.
- Capture Frame
  Captures current video frame to a file.
- Audio Track
  Shows alternative audio tracks list.
- Subtitle Track
  Shows internal subtitles list.
- Video Track
  Shows alternative video tracks list.
- Motion<sup>2</sup>
  Motion<sup>2</sup> is ON.
- Playback Options
  Shows and hides Playback Options window
- Stop Stop playback
- Previous File
  Plays previous file in current folder/playlist.

- Play
  Starts/resumes playback.
- Pause Pauses playback.
- Next File
  Plays next file in current folder/playlist.
- Step Frame
  Shows next video frame.
- Show Playlist
  Shows/hides Playlist window.
- Warning Message
  Show Warning message window.
- Titles and Chapters
  Show titles/chapters menu
- C Loop
  Playback loop ON/OFF
- Volume
  Splash volume control.

# AUDIO & VIDEO FILES PLAYBACK

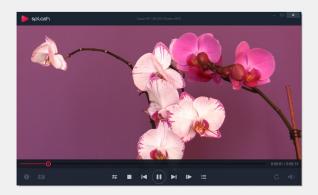

Video Playback

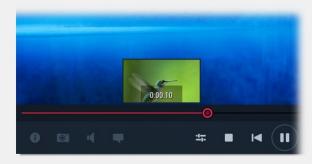

Smart Seek

# Open Files / Open Folder

To open file(s) use "Open File" or "Open Folder" icon on the top menu panel or drag&drop files into the Splash window. Automatic playback starts after file open. Double click on splash screen or video area to set fullscreen mode ON/OFF.

## Supported video file types:

AVI, DIVX, M2T, M2TS, M4V, MBT, MKV, MOV, MP4, MPG, MTS, SPLASH, TS, VOB, WMV

## Supported audio file types:

MP3, MP2, AAC, M4A, FLAC, OGG

# **Control Playback**

To show control panel move your mouse cursor to the bottom of the screen. Control panel displays information about opened file and playback status. Play previous or next file in current folder/playlist by clicking or with a keyboard (PgUp/PgDown). Use Left/Right arrows for seeking.

# Smart Seek (Premium Feature)

Discover Smart Seek, advanced seek mode designed to find specific movie scenes without interrupting video playback.
Smart Seek enable/disable option is available in Settings/General tab.

# **AUDIO & VIDEO FILES PLAYBACK**

# Subtitles

### **Internal Subtitles**

After opening a video file, there will be a subtitle icon visible on the control panel, informing that there are internal subtitle tracks available.

Click subtitle icon to show subtitle tracks list. To disable internal subtitle track select "disable" from subtitle tracks list.

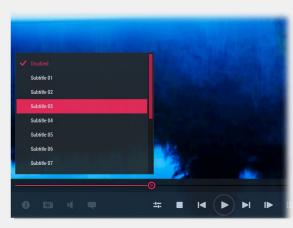

Subtitle tracks list

#### **External Subtitles**

Click "Subtitles" button on the top menu panel to open external subtitles. Use subtitle icon to disable or enable opened external subtitles. Please note, that in this version internal subtitles are not available after opening external subtitles.

**TIP**: Re-open video file to make internal subtitles available again.

# Audio tracks

Audio track icon displayed on control panel informs that alternative audio tracks are available. Click audio track icon to show audio tracks list.

# Video tracks

Video track icon displayed on control panel informs that alternative video tracks are available. Click video track icon to show video tracks list.

# Capture frame

Press "c" on keyboard or an icon on control panel to capture currently displayed video frame. All frames are saved on hard disk (BMP format) in users Pictures directory.

# TV MODE / FULLSCREEN BANNER

### PREMIUM FEATURE

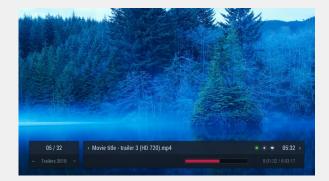

Fullscreen Banner

#### **Fullscreen Banner**

Press INFO i button on your remote control or ArrowDown/BackSpace on a keyboard to show/hide the banner in fullscreen mode.

Use ArrowUp/ArrowDown buttons to browse playlists, press OK button to start playback of selected playlist.

Use ArrowLeft/ArrowRight buttons to browse files on current playlist, press OK button to start playback of selected item.

#### **Banner icons**

- Alternative audio tracks are available
- Subtitle tracks are available
- Resume option is available

### **Resuming playback**

Press GREEN button on your remote control to resume playback.

### **Banner Playback Options**

You can use playback options to change Audio tracks, Subtitle tracks and Display format.

Press MENU button on remote control or "o" on a keyboard to show banner playback options. Use Arrow buttons to change options, press OK to hide a banner.

#### Remote control button TIPS:

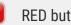

RED button - next audio track

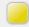

YELLOW button - next subtitle track

# AVCHD PLAYBACK

PREMIUM FEATURE

# AVCHD playback start

### **Automatic start**

Open Splash and insert the AVCHD medium. Splash will automatically start AVCHD playback.

#### **Manual start**

You can manually start AVCHD playback:

- when medium is inserted open Splash and press "Play" button
- use "Open" option from right mouse button menu to select a medium
- or use top menu "Open folder" button to open AVCHD/BDMV folder

# Playback control

Use bottom control panel buttons to play, stop and pause playback. You can also skip playback to next chapter or skip back to previous chapter.

# Control panel menu

#### Restart

Use this option to play First Playback Title.

#### Menu

Use this option to start the Menu Title.

Shortcut: press **Backspace**" during playback to call Menu Title.

#### Resume

Use this option to resume playback of the last played Title.

#### **Titles list**

Use this list during playing or in Menu to start playback of selected title.

# **AVCHD PLAYBACK**

### PREMIUM FEATURE

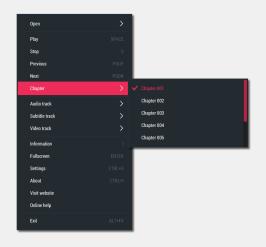

Chapter list

# Menu navigation

Use your keyboard / remote control arrows and enter/OK buttons for navigation.

# Chapter search

Use "Chapter" list from right mouse button menu to start playback of selected chapter.

# Audio tracks

Audio track icon displayed on control panel informs that alternative audio tracks are available. Click audio track icon to show audio tracks list.

# Overlay bitmap/Subtitles

Click the icon (if available) to enable / disable overlay bitmap or subtitles.

# Fast Forward and Rewind

Use keybord buttons ; ; for fast forward and rewind. The maximum speed is x128.

# Time Search

Move mouse cursor over the progress bar to show time preview. Use left mouse button to start playback from selected position.

# AVCHD CAMCORDER

#### PREMIUM FEATURE

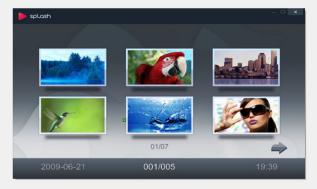

AVCHD Camcorder interactive menu

### **Camcorder browsing**

Splash automatically detects AVCHD camcorder connected to PC and provides browsing clips with interactive menu or with standard playlists.

### **Playlists**

HD Camcorder playlist is created every time when you connect your AVCHD camcorder to PC. This playlist is deleted as soon as you disconnect camcorder from PC.

#### Interactive menu

Select HD Camcorder icon from top menu panel to start browsing camcorder clips with interactive menu. Start playback of selected movie title by a mouse click or press **Enter** on keyboard, press **Backspace** to return to menu title during video playback. To disable interactive menu mode press "stop" button on the control panel.

Use control panel submenu to go back to main menu or to browse available movie titles.

Switching fullscreen mode with "Enter" is disabled in HD Camcorder clips menu mode.

# **PLAYLISTS**

#### PREMIUM FEATURE

### **Playlist window**

To show/hide a playlist window click playlist icon on control panel or press "p" on keyboard. Expand the playlist window horizontally to display more information about an item.

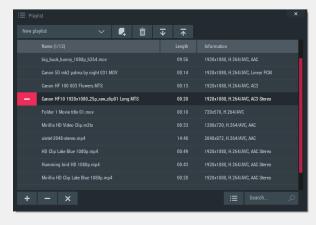

Playlist window

### **Managing playlists**

Use icons on the top of the playslist window to manage your playlists.

You can rename playlist, change playlist, create new playlist, delete current playlist and import/export.

### **Adding files**

Use "Add files to playlist" icon from bottom playlist panel or drag&drop files onto playlist window. New files will be added at the end of the playlist.

### **Removing files**

You can remove files from playlist by using delete icon — on the list, by using icons on the bottom playlist panel or by pressing DEL on the keyboard.

#### Search

Enter text string in the bottom playlist panel search box, search results will be displayed as selected items on the playlist.

### **HD Camcorder automatic playlist.**

HD Camcorder playlist is created every time when you connect your camcorder to PC. This playlist is deleted as soon as you disconnect camcorder from PC.

### Playback resume.

Use button to resume playback of selected file.

# **PLAYLISTS**

#### PREMIUM FEATURE

#### Thumbnail view

Use "Change mode" button 

i to switch
to thumbnail view

Use "Capture thumbnail" button to create a thumbnail with currently displayed video frame. Please note, that you must start video playback of selected file to create a new thumbnail with "Capture

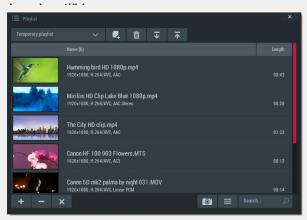

Playlist - thumbnail view

### **Selecting files**

You can easily multi select files on the playlist with SHIFT and CTRL buttons. Playlist header shows the number of selected files and total number of files in playlist.

### **Moving files**

Click with left mouse button on selected file and hold left mouse button down, move mouse cursor to the top or bottom of playlist to move selected file or group of files. A special pointer shows the place where files will be moved, and the number on the file icon shows how many files will be moved.

### **Renaming files**

Select a file that you want to rename by left mouse button click. After short timeout click the file name again with left mouse button to rename it.

### **Sorting**

Click the "Name" header to change the sorting method of the playlist.
There are three sorting methods available: by Name (ascending), by Name (descending) and manual order.

**TIP**: Manual order is saved and will not be lost. Click header once or twice to set manual order back.

# PLAYBACK OPTIONS

#### PREMIUM FEATURE

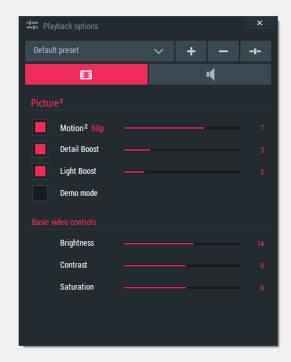

Playback Options Panel Video Settings

# Introduction

### **Playback Options window**

To show/hide Playback Options window click playback options icon on the control panel or press the "o" key.

### **Managing Presets**

Presets are designed to quickly and easily change the entire sets of playback options. Use icons on the top of the Playback Options window to manage your presets. You can rename preset, change preset, create new preset, delete current preset and reset all settings to default values for current preset.

# **Video settings**

**Picture<sup>2</sup> - Just stunning video quality!**Advanced picture post-processing engine, delivering outstanding video quality.
Features include:

- Motion<sup>2</sup>
- Detail Boost
- Light Boost
- Demo Mode

#### **Basic video controls**

Basic video controls allow to control video brightness, contrast and saturation.

# PLAYBACK OPTIONS

#### PREMIUM FEATURE

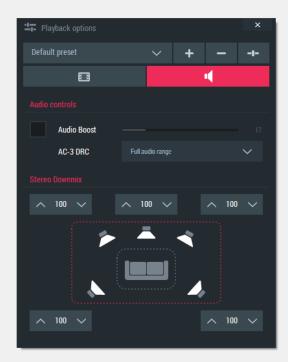

Playback Options Panel Audio Settings

# **Audio settings**

To show Audio playback options please select the audio tab.

### **Audio Boost**

This option allows to boost audio volume up to 500% (please note that boosting audio volume of already loud sound can introduce unwanted distortions)

#### AC-3 DRC

This option controls AC-3 audio Dynamic Range Compression. Select "Compressed range" setting to boost audio volume for better experience on netbooks/laptops.

### Stereo Downmix, 5.1/7.1 Settings

This group allows to control individual channel volume for stereo and multi-channel audio tracks.

### Stereo speakers setup:

Full control of multi-channel audio downmix. Adjust every channel volume level to match your individual needs.

# • 5.1/7.1 speakers setup:

You can easily adjust individual speakers volume level for ultimate home theater audio experience.

# PICTURE<sup>2</sup>

PREMIUM FEATURE. Advanced post-processing technologies delivering outstanding video quality

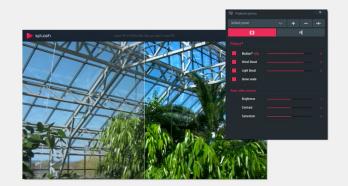

Demo Mode

### **Playback Options window**

To access **Picture**<sup>2</sup> options show Playback Options window by clicking icon on control panel or pressing **"o"** on keyboard.

**TIP**: It is recommended to disable any graphics card picture enhancement features before using Picture<sup>2</sup>.

# Motion<sup>2</sup>

Experience perfectly smooth video playback with Motion<sup>2</sup>, state-of-the-art technology converting 24/25/30p to 60p.

Set Motion<sup>2</sup> to level 1-5 to double 2x the video framerate. Set Motion<sup>2</sup> to level 6-10 for ultra smooth 60p 60p video playback.

# **Detail Boost**

Advanced image post-processing algorithms provide sharp SD content output on HD display and make your HD videos look even better.

# **Light Boost**

Intelligent lighting and color enhancement for vivid and bright playback experience.

Combine Light Boost with Detail Boost and Motion<sup>2</sup> for outstanding video experience.

# Demo Mode

Try Demo Mode to see the difference!

# **EXPORT & UPLOAD WINDOW**

#### PREMIUM FEATURE

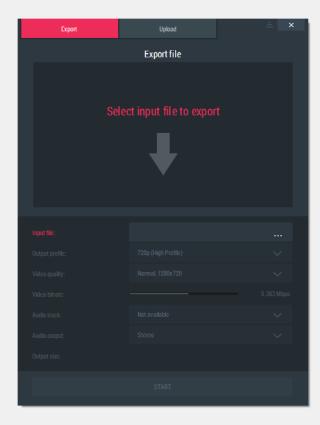

Export window - No input file selected

#### Introduction

Splash allows to export various video file formats to **MP4** file format. The exported video is coded using **H.264/AVC** video compression standard, exported audio is coded using **AAC** compression standard (supported outputs are Stereo or 5.1).

### **Export & Upload window**

To show Export & Upload window click Export button on top menu panel or press "x" on the keyboard. To hide the window click Export button on top menu panel, press "x" on the keyboard or use "hide" icon in the top right corner of the Export window. Use "close" icon to close the window and stop exporting or uploading process.

### **Top menu Export button**

Export button shows the current state of exporting or uploading process:

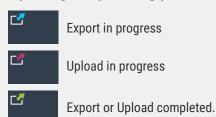

### **Export / Upload**

Switch Export/Upload view using tabs on the top of the window. The START button at the bottom of the window starts exporting or uploading process.

YouTube and Facebook export profiles contain 2 settings pages (export and upload settings) and automatically upload a file after export is completed. Use 
buttons to navigate through settings pages.

# **EXPORT SETTINGS**

#### PREMIUM FEATURE

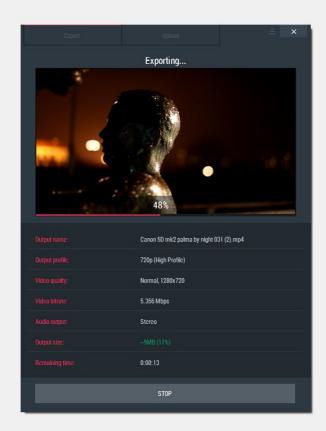

Export window – Export in progress

## **Input file**

Select a file using Input file button or drag&drop a video file onto Export window area. After selecting a valid input file all export settings will become available.

### **Output profile**

Splash output profiles contain popular video resolutions and pre-defined profiles for popular devices providing fast and easy exporting setup.

# Video quality

Available video quality settings:

- Fast
- Normal
- High

Using video quality settings you can also change the output video resolution for pre-defined profiles.

#### **Video bitrate**

Splash default video bitrate setting provides high quality video. You can lower the video bitrate setting to create smaller files or set higher bitrate for better video quality.

### **Audio Track and Output**

With audio settings you can select the audio track, audio output format or disable audio output.

### **Output size**

Shows the estimated size of exported file. Green color indicates that the exported file will be smaller than the input file, red color indicates that the exported file will be larger than the input file.

# **EXPORTING**PREMIUM FEATURE

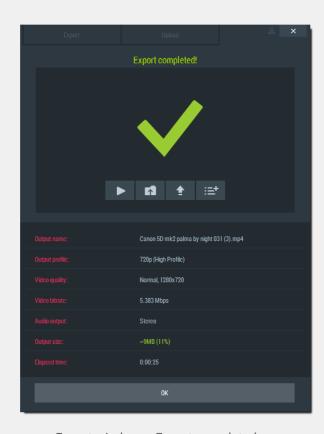

Export window - Export completed

#### Hardware acceleration

The GPU icon is displayed whenever hardware acceleration is used during exporting for video encoding process.

- AMD APP
- Intel Quick Sync video
- GPU NVIDIA NVENC

## **Export completed**

Export completed view contains short information about exported file and several icons providing fast access to popular actions:

- Play output file
- Open export output folder
- Upload file
- Add to current playlist

## Video playback during exporting

With Splash you can export and watch HD videos at the same time. Please note that playback of HD video during exporting process requires a fast PC. If you experience any performance problems please stop video playback during exporting process.

Please note that using hardware accelerated video decoding during exporting process will disable the possibility of video playback in main Splash window. Video playback will be available after stopping exporting process or when exporting process will be completed.

# **UPLOADING TO YOUTUBE**

#### PREMIUM FEATURE

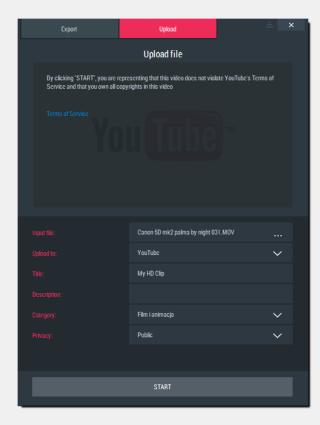

Export window - YouTube upload settings

## **Input file**

Select a file using Input file button or drag&drop a video file onto Upload window area.

### **Upload** to

Select YouTube service.

### **Privacy**

- Public (anyone can search for and view recommended)
- Unlisted means that only people who know the link to the video can view it. The video will not appear in any of YouTube's public spaces, such as search results, your channel, or the Browse page, but the link can be shared with anyone.
- Private (only specific YouTube users can view)

Please use a link to read the Terms of Use displayed at the top of the window and press START button to login to YouTube and upload a file.

### YouTube Login

YouTube Login window appears after pressing START button. Login to your YouTube account to start the uploading process.

Login is required only once per each Splash application startup.

# UPLOADING TO FACEBOOK

### PREMIUM FEATURE

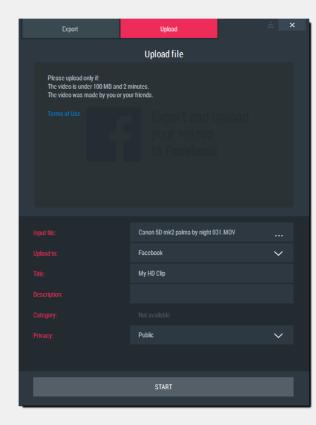

Export window - Facebook upload settings

## **Input file**

Select a file using Input file button or drag&drop a video file onto Upload window area.

### **Upload to**

Select Facebook service.

### **Privacy controls:**

- Public (Everyone)
- Private
- Friends Only
- Friends of Friends

Please use a link to read the Terms of Use displayed at the top of the window and press START button to login to Facebook and upload a file.

### **Facebook Login**

Facebook Login window appears after pressing START button. Login to your Facebook account to start the uploading process.

Login is required only once per each Splash application startup.

You may be asked for SplashUploader authorization when using Splash for the first time.

# WATCHING DIGITAL TV

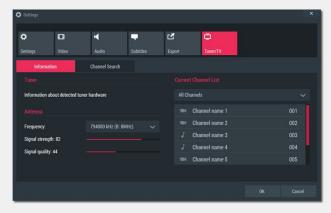

Tuner/TV Settings

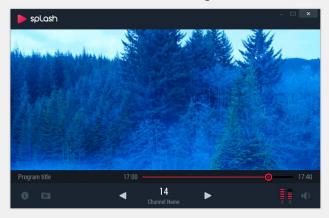

Watching TV

#### **CONNECT TV TUNER TO PC**

Before you start Splash application make sure that your DVB-T tuner is plugged into PC, tuner drivers are installed and antenna connected. Start Splash and click "Watch TV" icon from top menu panel. When you watch TV for the first time application opens "Settings - Channel Search" tab.

#### **CHANNEL SEARCH**

Set your country/region. After setting country/region you can check signal level in "Information" tab to make sure that your antenna is positioned correctly and channel search will succeed.

#### START CHANNEL SEARCH

Automatic channel search scans all available frequencies in your country/region and it may take a few minutes. Manual channel search lets you scan specified frequency range.

#### **WATCH TV**

Control panel shows information about current channel and program. Change channels with buttons on control panel or keyboard (PageUp/ PageDown).

# **GENERAL SETTINGS**

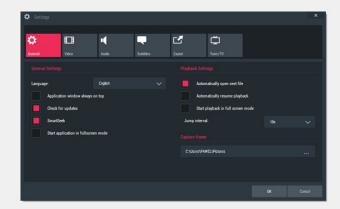

General settings window

#### **LANGUAGE**

After installation Splash automatically sets application language basing on your operating system language. You can change user interface language if required.

#### **CHECK FOR UPDATES**

This option enables automatic updates. Product update availability is checked on application start and application will ask you to install the update when it is available.

#### JUMP INTERVAL

Jump interval for seeking with arrow keys.

**TIP:** hold SHIFT button to double the interval.

#### **SMART SEEK**

Discover Smart Seek, advanced seek mode designed to find a specific movie scene without interrupting video playback.

Smart Seek is not available when video playback is started from optical discs.

#### **CAPTURE FRAME**

This option lets you change destination folder for frame capture.

#### **AUTO-RESUME PLAYBACK**

This option enables/disables automatic resuming of video playback from a previously stored resume point. The resume point is created whenever the video playback is stopped beyond the first 3 minutes from the start of the video.

# VIDEO SETTINGS

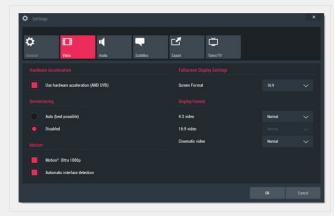

Video settings window

#### HARDWARE ACCELERATION

Hardware acceleration setting changes will take effect after stop & play or jump/seek for video files.

#### **DEINTERLACING**

You can use this settings to disable deinterlacing when required.
Auto setting selects the best available deinterlacing algorithm when needed.

#### MOTION<sup>2</sup>

Enable Motion<sup>2</sup> Ultra 1080p option for the ultimate video quality. This feature is designed for processors with 4 (or more) cores.

#### **Automatic interlace detection**

Enable this option to automatically switch Motion<sup>2</sup> off for interlaced video playback.

Please note that some progressive videos may be encoded as interlaced. Disable this option to enable Motion<sup>2</sup> for this kind of videos.

#### **FULLSCREEN DISPLAY SETTINGS**

#### **Screen Format**

"Screen Format" describes aspect ratio of your display devices (monitors, TV sets, etc.).

### Display format

Specifies how different video formats (4:3, 16:9 and Cinematic video) are displayed on selected "Screen Format" in fullscreen mode.

"Cinematic video" includes 1.85:1, 2:35:1, 2.40:1 etc.

# **AUDIO SETTINGS**

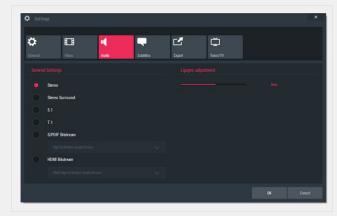

Audio settings window

#### **OUTPUT MODE**

Output modes available:

- Stereo
- Stereo with surround effect
- 5.1 Channel
- 7.1 Channel
- SPDIF / HDMI Bitstream

### **AUDIO BITSTREAMING**

S/PDIF or HDMI output is required for audio bitstreaming.

HDMI 1.3 compatible output and minimum Windows 7 is required for HD audio bitstreaming.

### LIPSYNC ADJUSTEMENT

You can use this option to adjust audio video synchronisation if required.

# SUBTITLES SETTINGS

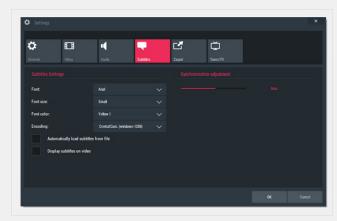

Audio settings window

#### **FONT PROPERTIES**

You can change subtitles font properties:

- Font type
- Font size
- Font color

#### **ENCODING**

You can change subtitles encoding if required.

# AUTOMATICALLY LOAD SUBTITLES FROM FILE

Application will automatically open subtitles when internal subtitles are available (excluding PGS) or external subtitles are available in video file folder and external subtitles file name is similar to video file name.

#### **DISPLAY SUBTITLES ON VIDEO**

Enable this option to display subtitles on video area. Disable this option to display subtitles on area outside video (if possible).

You can adjust subtitles position manually using **Right SHIFT + Arrow Up/Arrow Down**.

#### SYNCHRONIZATION ADJUSTMENT

You can use this option to adjust subtitle track with video track synchronization if required.

# **EXPORT SETTINGS**

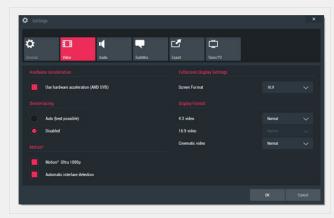

Export settings window

#### HARDWARE ACCELERATION

Use hardware acceleration for video decoding and encoding to speed up exporting process and lower CPU consumption.

Please note that using hardware accelerated video decoding during exporting process will disable possibility of video playback in main Splash window. Video playback will be available when exporting process is completed or stopped.

#### **DEINTERLACING**

You can use this settings to disable deinterlacing during exporting process (interlaced video to progressive video transcoding).

Auto setting selects the best available deinterlacing algorithm when needed.

### **EXPORT OUTPUT FOLDER**

This option lets you change the destination folder for exported files.

# TUNER/TV SETTINGS

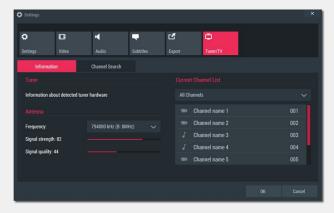

Information tab

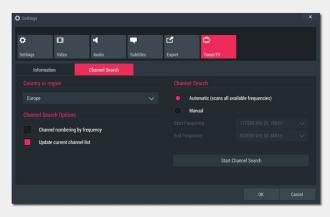

**Channel Search** 

# Information tab

Information about detected tuner

#### **ANTENNA**

Shows information about signal quality for specified frequency. To check if your antenna is positioned correctly before channel searching: check on which frequency channels are broadcast in your region, pick appropriate frequency from the list and check signal level.

#### **CURRENT CHANNEL LIST**

Displays list of available channels.

# Channel Search country or region

This information is required for channel search.

#### **CHANNEL SEARCH OPTIONS**

- •"Update current channel list": uncheck to overwrite current channel list
- •"Channel numbering by frequency": uncheck to set channel numbering by provider.

#### CHANNEL SEARCH

Automatic channel search scans all available frequencies for specified country/region and may take a few minutes. Manual channel search scans specified frequency range.

# **KEYBOARD SHORTCUTS**

### FILES PLAYBACK CONTROL

| Play/Pause         | Space                    |
|--------------------|--------------------------|
| Stop               | S                        |
| Open Next File     | PageDown, Ctrl+ArrowDown |
| Open Previous File | PageUp, Ctrl+ArrowUp     |
| Frame by frame     | F                        |
| Jump Forward       | ArrowRight               |
| Jump Backward      | ArrowLeft                |
| Jump Forward (x2)  | Shift + ArrowRight       |
| Jump Backward (x2) | Shift + ArrowLeft        |
| Loop On/Off        | L                        |
| Resume playback    | Ctrl+Space               |

### **VOLUME CONTROL**

| Volume Up   | + |
|-------------|---|
| Volume Down | - |
| Mute On/Off | М |

## **AVCHD / HD CAMCORDER MODE**

| Return to menu | Backspace<br>Back (MCE remote control) |
|----------------|----------------------------------------|
| Rewind         | back (MOL Terrote Control)             |
| Fast Forward   |                                        |

### **OTHER CONTROLS**

| Enter Full-screen           | Enter           |
|-----------------------------|-----------------|
| Exit Full-screen            | Enter, Esc      |
| Default Window Size         | 0               |
| 50%,100%, 200% Video Size   | ~,1,2           |
| Open/Close Info Panel       | 1               |
| Open Settings Window        | Ctrl+S          |
| Open File                   | Ctrl+0          |
| Open Folder                 | Ctrl+F          |
| Load Subtitles              | Ctrl+L          |
| Open/Close Playlist         | Р               |
| Open/Close Playback Options | 0               |
| Show/Hide Export window     | Χ               |
| Capture Screen              | С               |
| Capture thumbnail           | SHIFT+C         |
| Exit                        | Alt+F4, Shift+X |

# **AUDIO TRACK & SUBTITLES**

| Next audio track    | А                       |
|---------------------|-------------------------|
| Next subtitle track | Z                       |
| Move subtitles up   | Right Shift + ArrowUp   |
| Move subtitles down | Right Shift + ArrowDown |

# REMOTE CONTROL, BANNER, TV & COMMAND LINE

### **BANNER KEYBOARD SHORCUTS**

| Show banner in fullscreen mode   | ArrowDown            |
|----------------------------------|----------------------|
| Hide banner                      | Backspace            |
| Browse playlists                 | ArrowDown/ArrowUp    |
| Browse files on current playlist | ArrowLeft/ArrowRight |
| Show banner playback options     | 0                    |
| Resume playback                  | Ctrl+Space           |
| Next audio track                 | А                    |
| Next subtitle track              | Z                    |

### **REMOTE CONTROL BUTTONS**

| Show banner in fullscreen mode   | INFO (i)             |
|----------------------------------|----------------------|
| Hide banner                      | INFO (i) / BACK      |
| Browse playlists                 | ArrowDown/ArrowUp    |
| Browse files on current playlist | ArrowLeft/ArrowRight |
| Show banner playback options     | MENU                 |
| Resume playback                  | GREEN                |
| Next audio track                 | RED                  |
| Next subtitle track              | YELLOW               |

### **TV CONTROL**

| Channel Up   | PageUp, ArrowUp     |
|--------------|---------------------|
| Channel Down | PageDown, ArrowDown |

# COMMAND LINE OPTIONS Splash.exe [filename]

Starts Splash application and playback of [filename].

# OPERATING SYSTEMS RESTRICTIONS

Operating systems and hardware configurations restrictions.

# Windows® XP

#### **CAPTURE FRAME**

- Not available with Motion<sup>2</sup> enabled. (*TIP*: disable Motion<sup>2</sup>)
- Not available on Windows® XP with hardware acceleration enabled. (*TIP:* disable hardware acceleration)

### **DETAIL BOOST, LIGHT BOOST**

• Not available on Windows® XP with Motion<sup>2</sup> disabled and hardware acceleration enabled. (*TIP*: enable Motion<sup>2</sup> or disable hardware acceleration)

#### HARDWARE ACCELERATION

• H.264 and VC-1 hardware acceleration for video decoding is not available on Windows® XP for Intel® graphics cards.

# Windows Vista®, Windows 7, Windows 8/8.1, Windows 10

#### **CAPTURE FRAME**

• Not available with Motion<sup>2</sup> enabled. (*TIP*: disable Motion<sup>2</sup>)

### **HD AUDIO BITSTREAMING**

• HDMI 1.3 compatible output and minimum Windows 7 is required for HD audio bitstreaming.

# TROUBLESHOOTING

# Motion<sup>2</sup>

#### **MULTI-DISPLAY PERFORMANCE**

If you experience any performance problems with Motion<sup>2</sup> and hardware acceleration enabled on multi-display setup please try one of the following solutions:

- disable hardware acceleration,
- disable/disconnect one display device.

# General

### **GRAPHICS CARD DRIVERS**

Video hardware vendors regularly update drivers. If you experience any problems during video playback, please update to the latest drivers.

#### **PERFORMANCE**

For the best performance it is recommended to stop video playback during video exporting process.

# Display

If you experience not smooth video playback please make sure that your display device refresh rate is set to 59 or 60Hz.

# TECHNICAL AND CUSTOMER SUPPORT

# Purchase/Activation FAQ

If you have any questions or problems with Splash Premum Features purchase or activation, please read product purchase and activation FAQ or contact us if you do not find an answer for your problem/question.

### **Pruchase/ Activation FAQ page:**

https://mirillis.com/en/support/purchase\_faq.html

# **Technical Support**

If you have any questions or problems with Splash, please read Splash FAQ or contact us if you do not find an answer for your problem/question.

### Splash FAQ page:

https://mirillis.com/en/support/products\_fag\_splash.html

# Mirillis Forum

Join Mirillis community and discuss about Splash and other Mirillis products. If you have a problem or questions not answered on FAQ pages you may find an answer on the forum. Feel free to share with us your experience, ideas and suggestions.

#### **Mirillis Forum:**

https://mirillis.com/forum/

# Contact

https://mirillis.com/en/company/contact.html